## Jak sprawdzić liczbę cytowań i Indeks Hirscha w bazie Web of **Science Core Collection?**

- 1. Wejdź na stronę internetową IMP http://www.imp.lodz.pl/
- 2. Wybierz zakładkę *Biblioteka Naukowa*
- 3. Wybierz zakładkę *Bazy*
- 4. Wybierz *WoS*

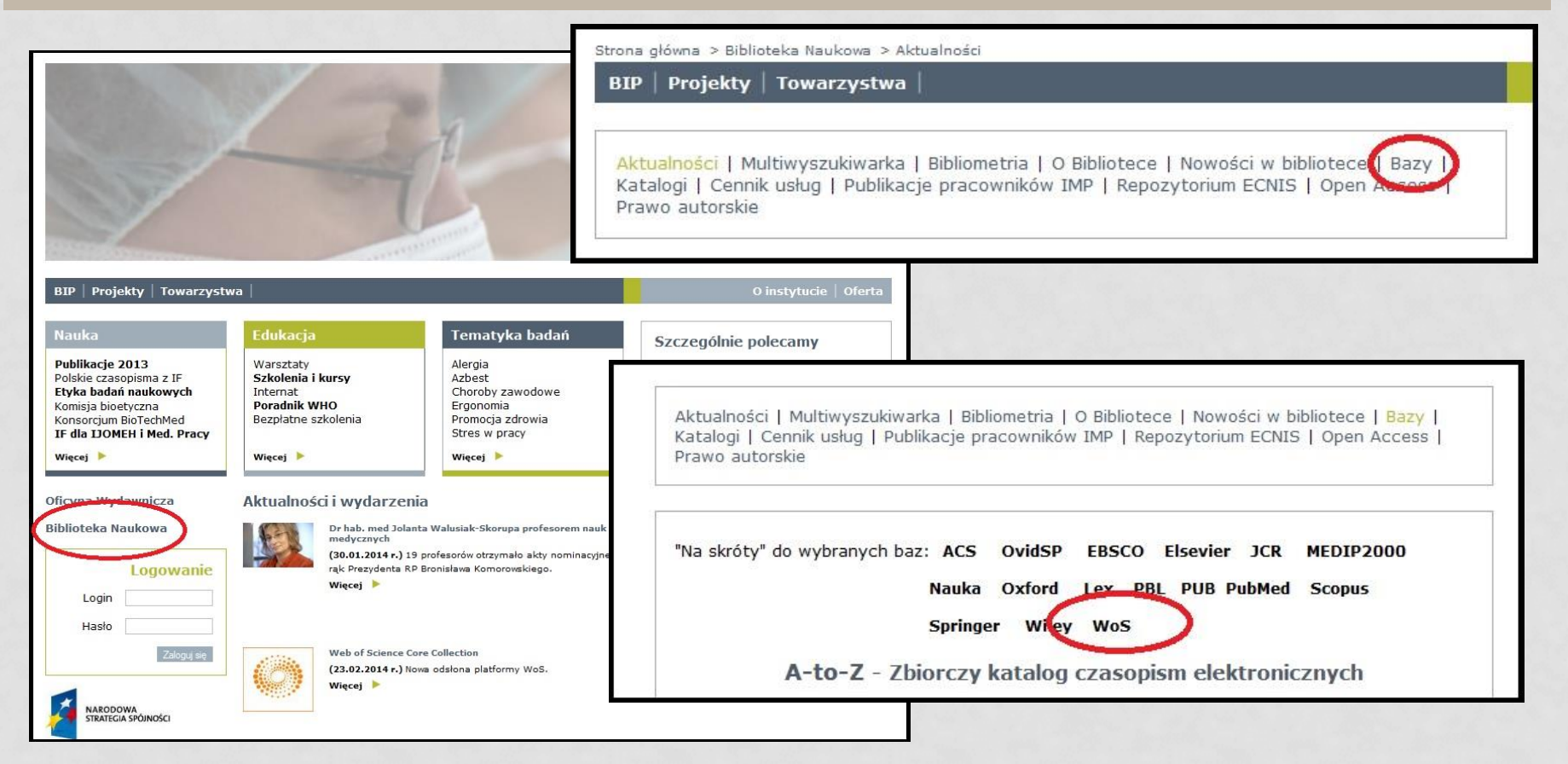

#### 5. WYBIERZ *WEB OF SCIENCE CORE COLLECTION*

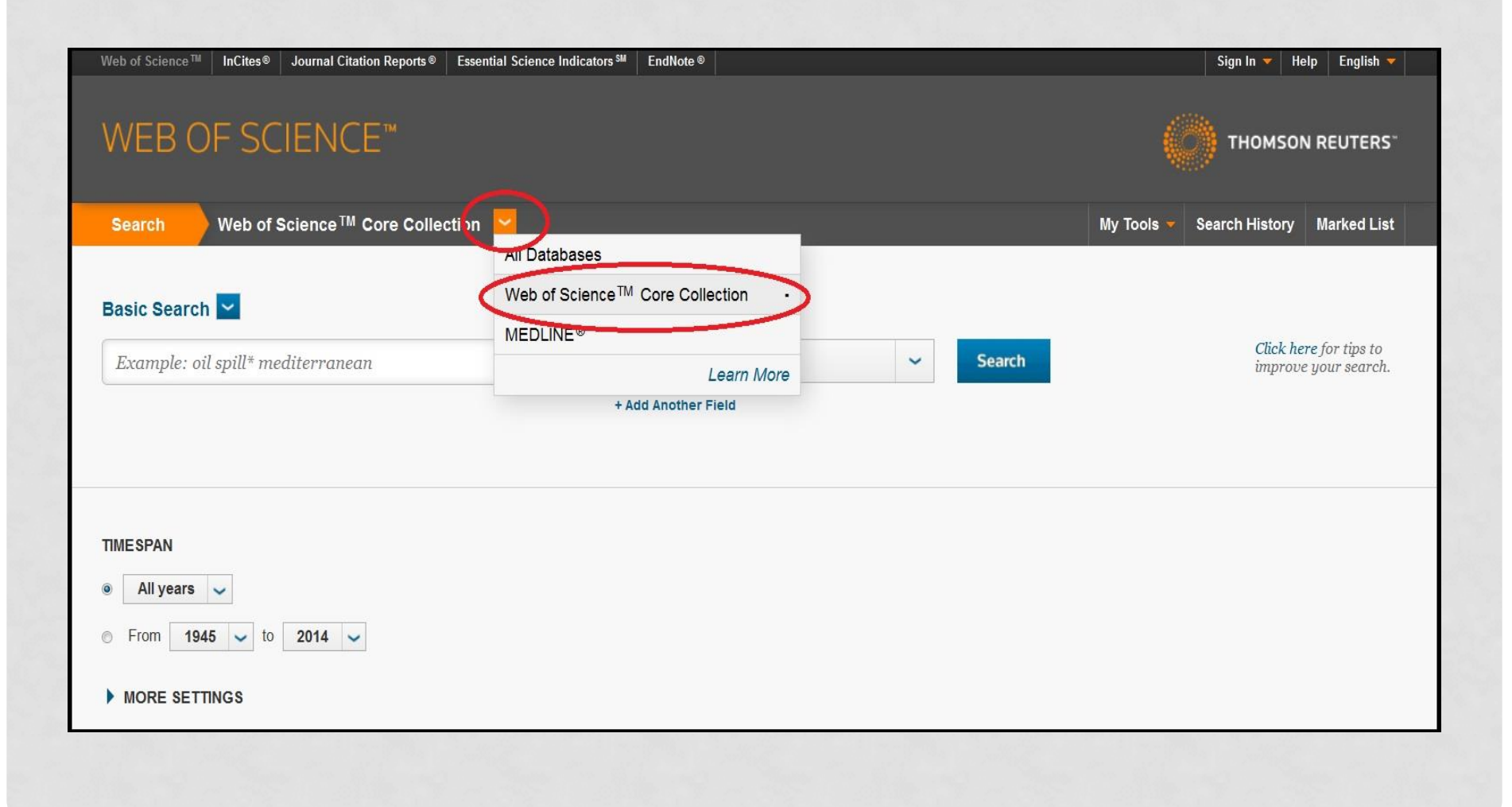

#### 6. W POLU AUTHOR WPISZ NAZWISKO AUTORA, INICJAŁ JEGO IMIENIA I GWIAZDKĘ (NP. ADAMIAK R\*), KLIKNIJ SEARCH

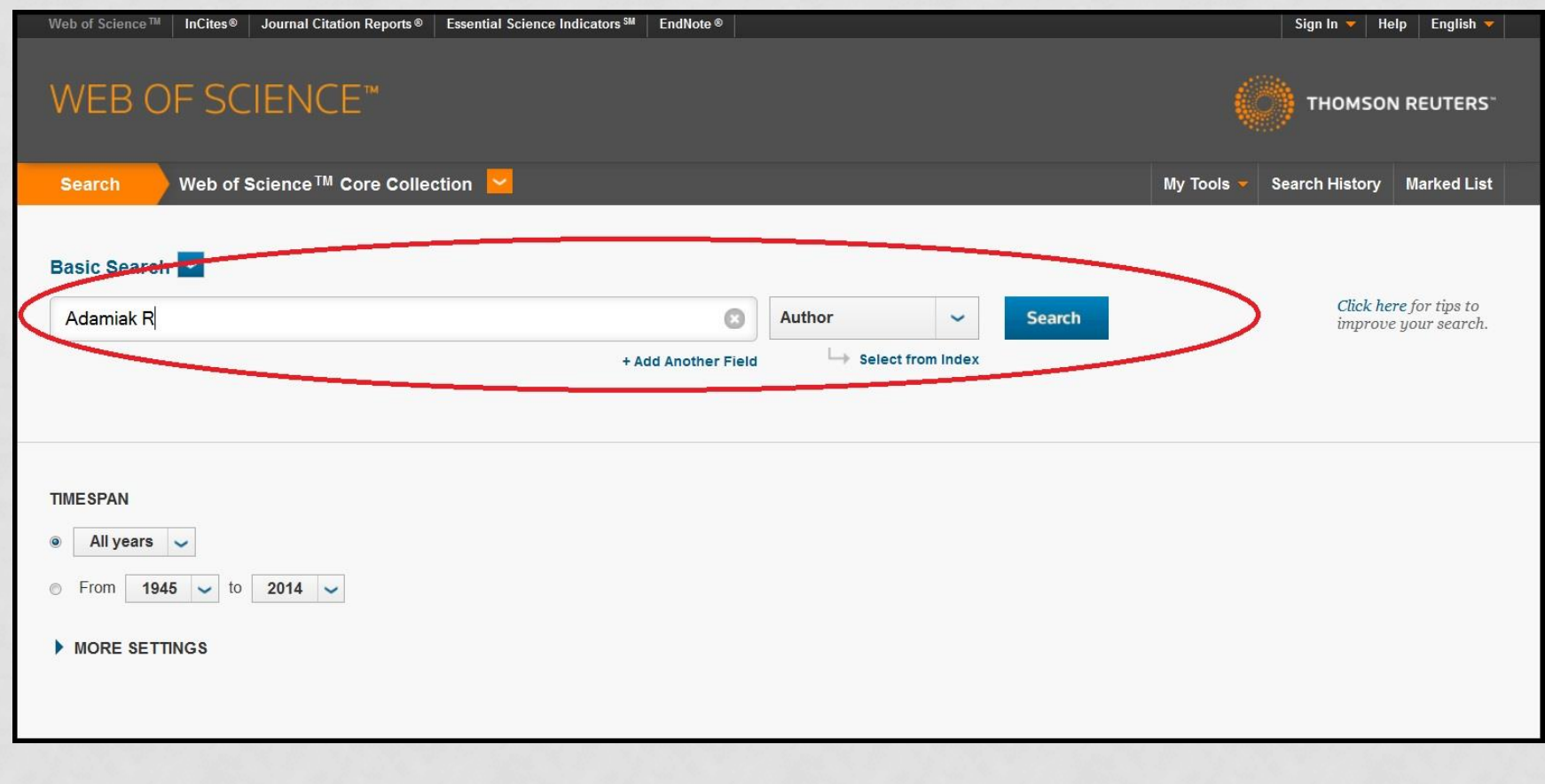

7. W TEN SPOSÓB OTRZYMUJEMY WSZYSTKIE PUBLIKACJE, KTÓRE ZOSTAŁY NAPISANE PRZEZ AUTORA O TYM NAZWISKU I INICJALE. TERAZ NALEŻY JE PRZEJRZEĆ I USTALIĆ, CZY NALEŻĄ DO INTERESUJĄCEGO NAS AUTORA. MOŻNA RÓWNIEŻ SKORZYSTAĆ Z LEWEJ KOLUMNY I WYBRAĆ *ORGANIZATION-ENHANCED,* A NASTĘPNIE *MORE OPTIONS/VALUES*

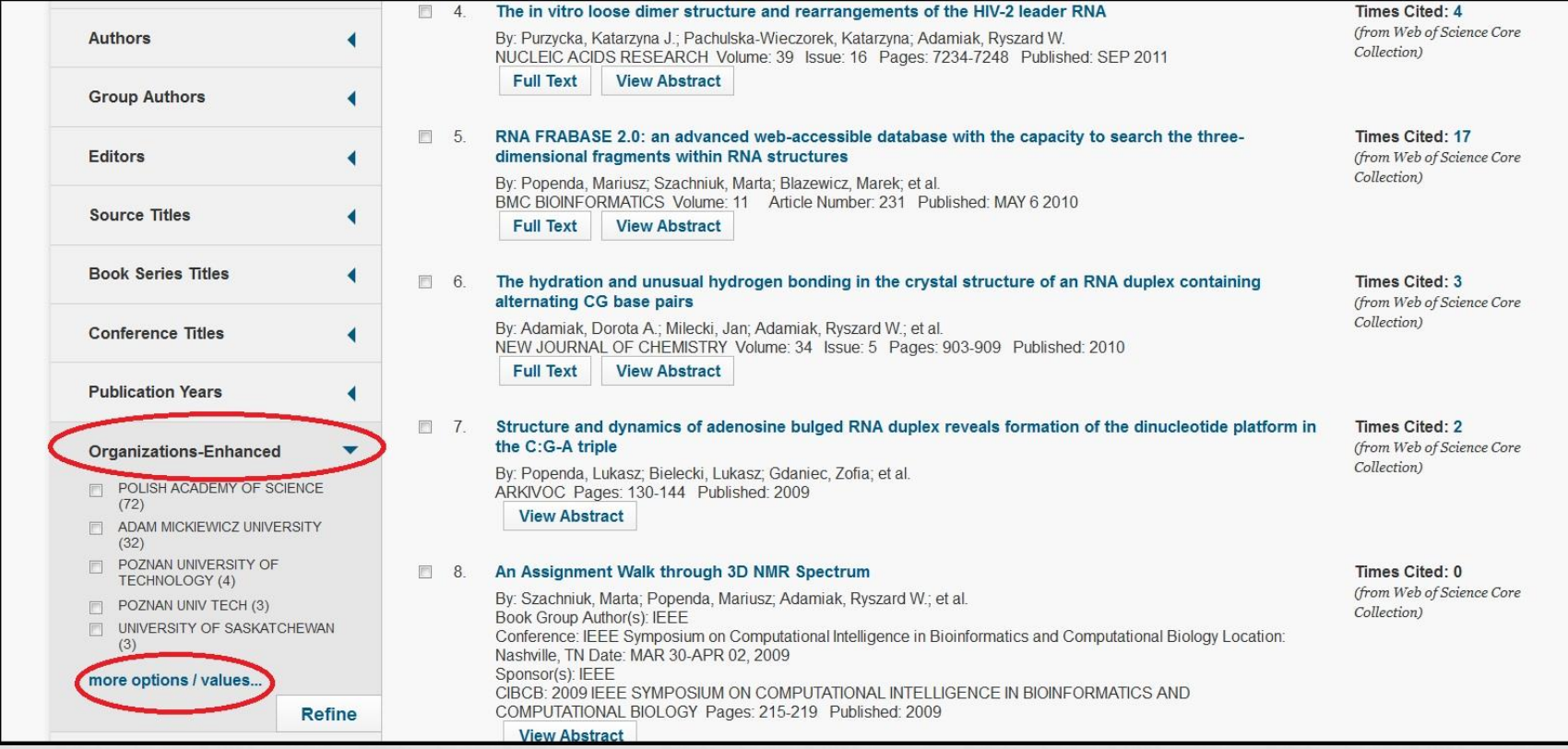

# 8. TERAZ MOŻEMY ZAZNACZYĆ INSTYTUCJE, Z KTÓRYMI BYŁ LUB JEST ZWIĄZANY AUTOR I KLIKNĄĆ <u>REFINE</u>. NALEŻY PAMIĘTAĆ, ŻE INSTYTUCJE MOGĄ POSIADAĆ KILKA WARIANTÓW SWOJEJ NAZWY

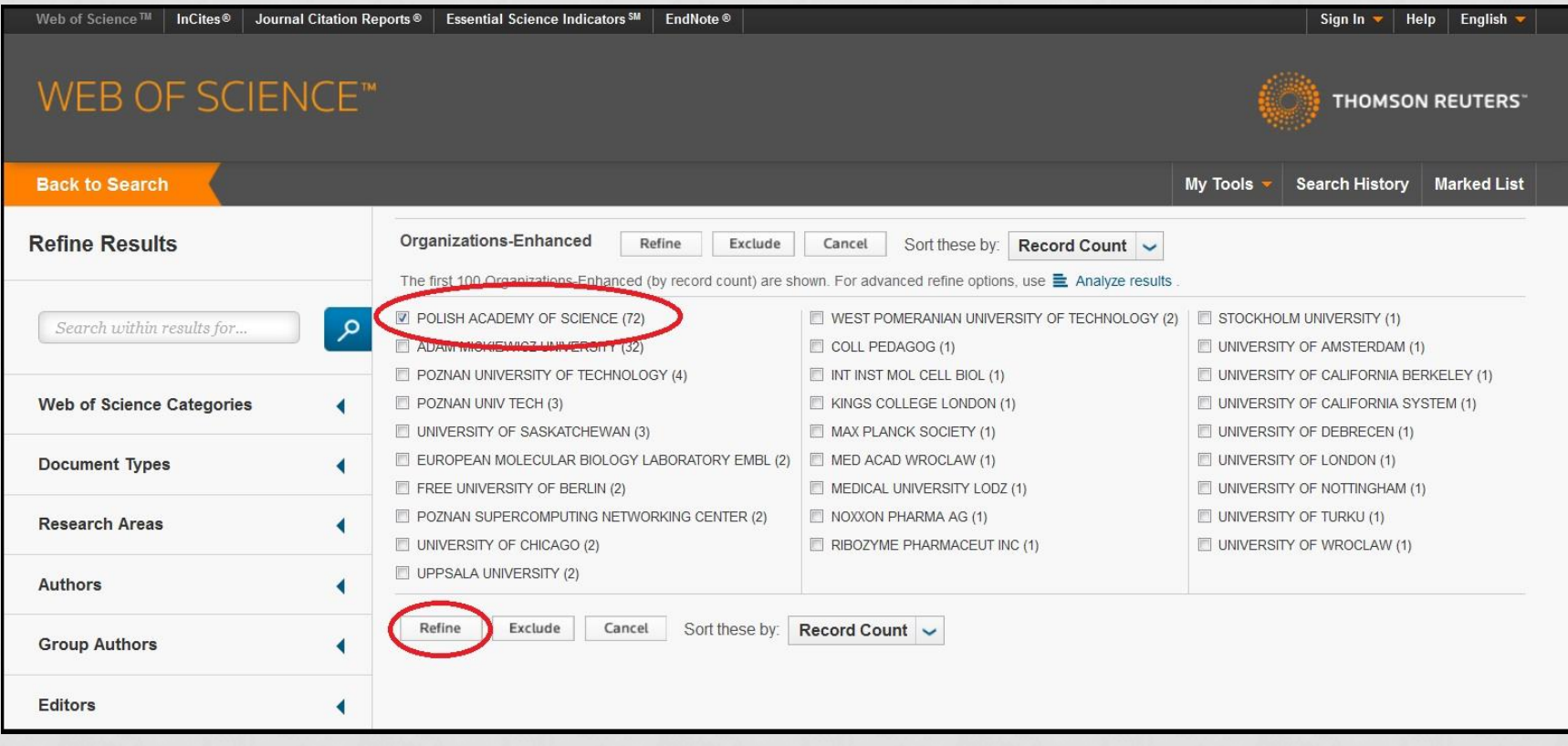

#### 9. PO UPEWNIENIU SIĘ, ŻE ODNALEŹLIŚMY TYLKO TE PUBLIKACJE, KTÓRE NALEŻĄ DO INTERESUJĄCEGO NAS AUTORA, TWORZYMY RAPORT CYTOWAŃ (CREATE CITATION **REPORT**

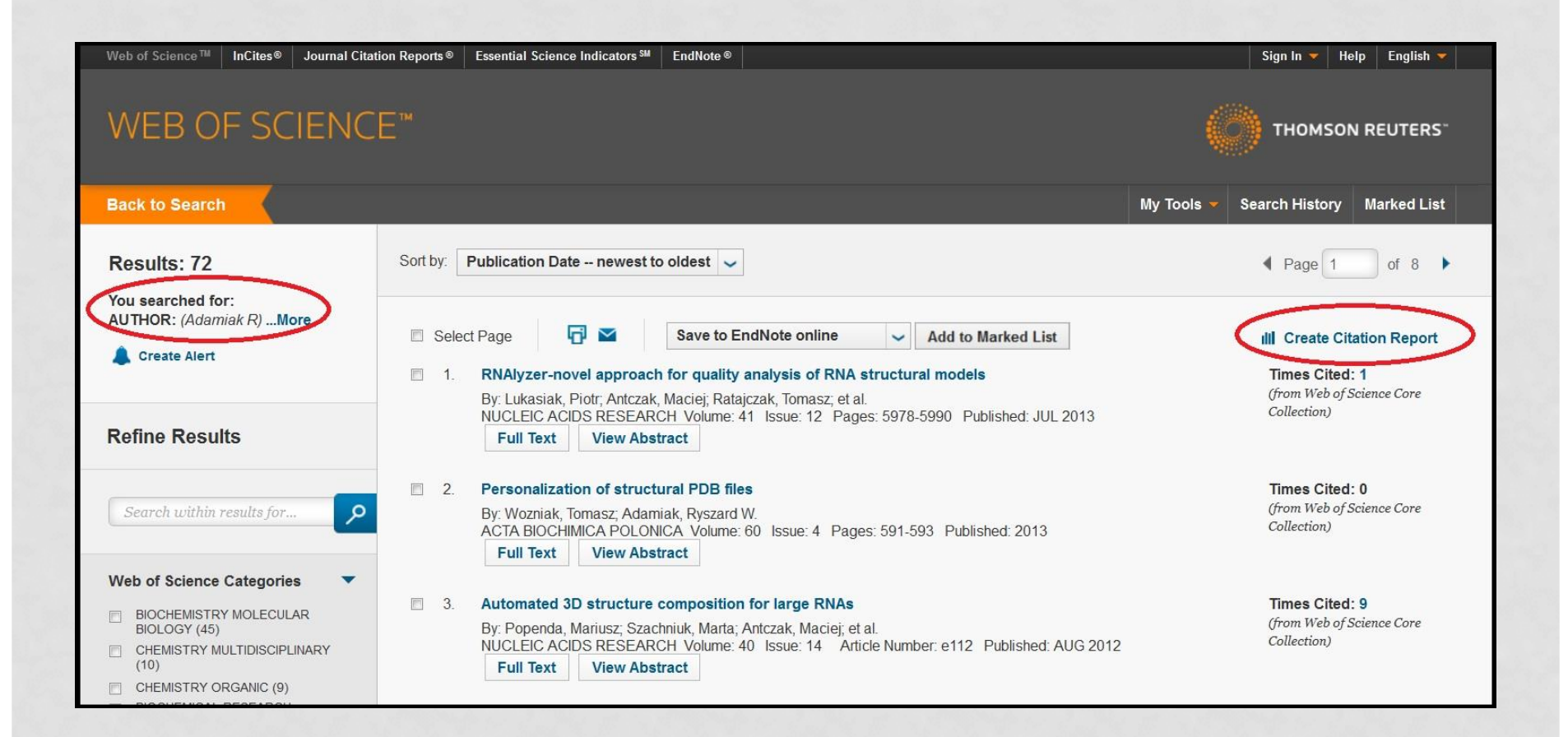

#### 10. OTRZYMALIŚMY SUMĘ CYTOWAŃ I INDEKS HIRSCHA DLA TEGO AUTORA

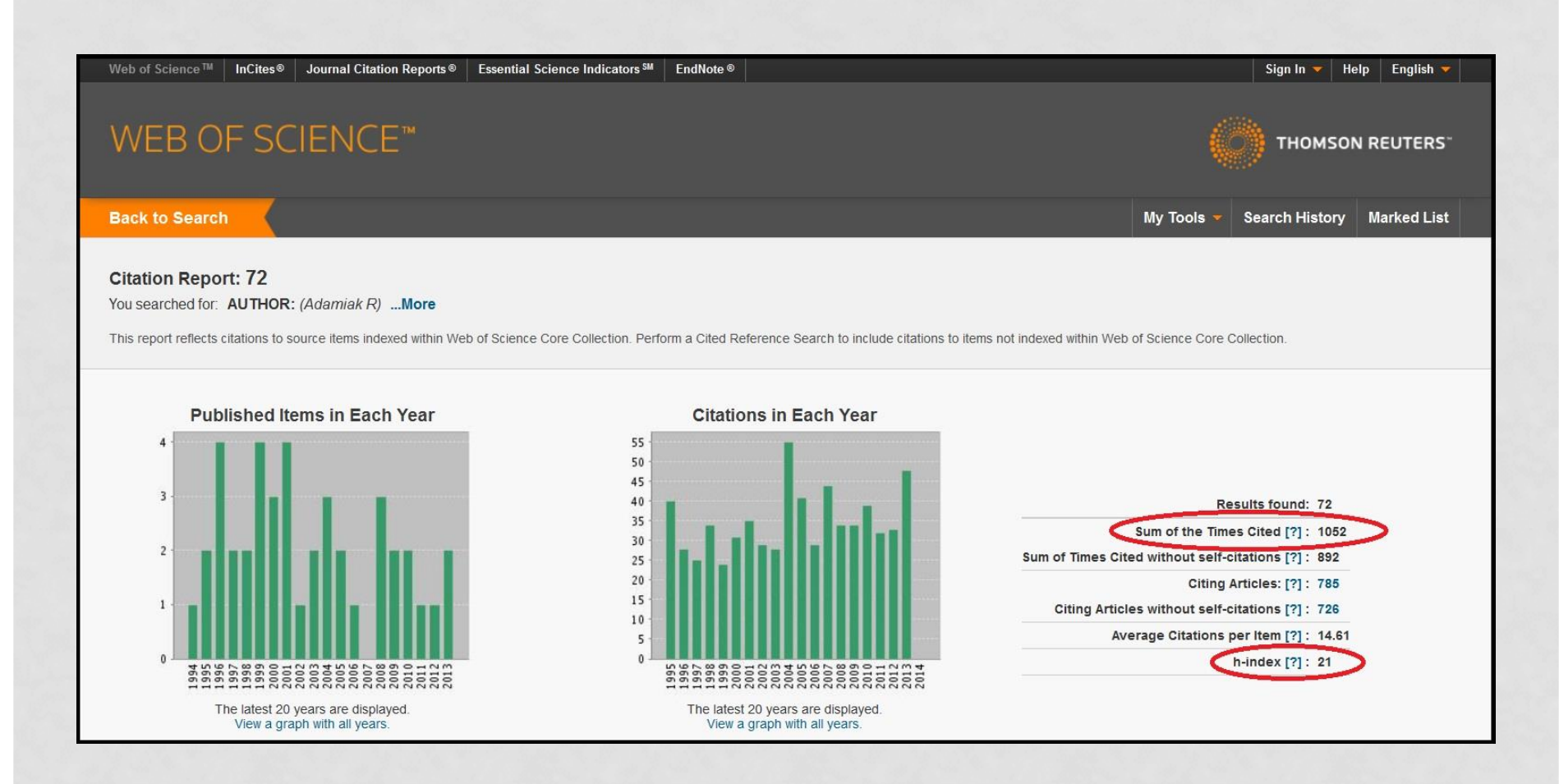

#### 11. MOŻEMY RÓWNIEŻ SPRAWDZIĆ SUMĘ CYTOWAŃ BEZ AUTOCYTOWAŃ ORAZ CYTOWANIA PUBLIKACJI W POSZCZEGÓLNYCH LATACH

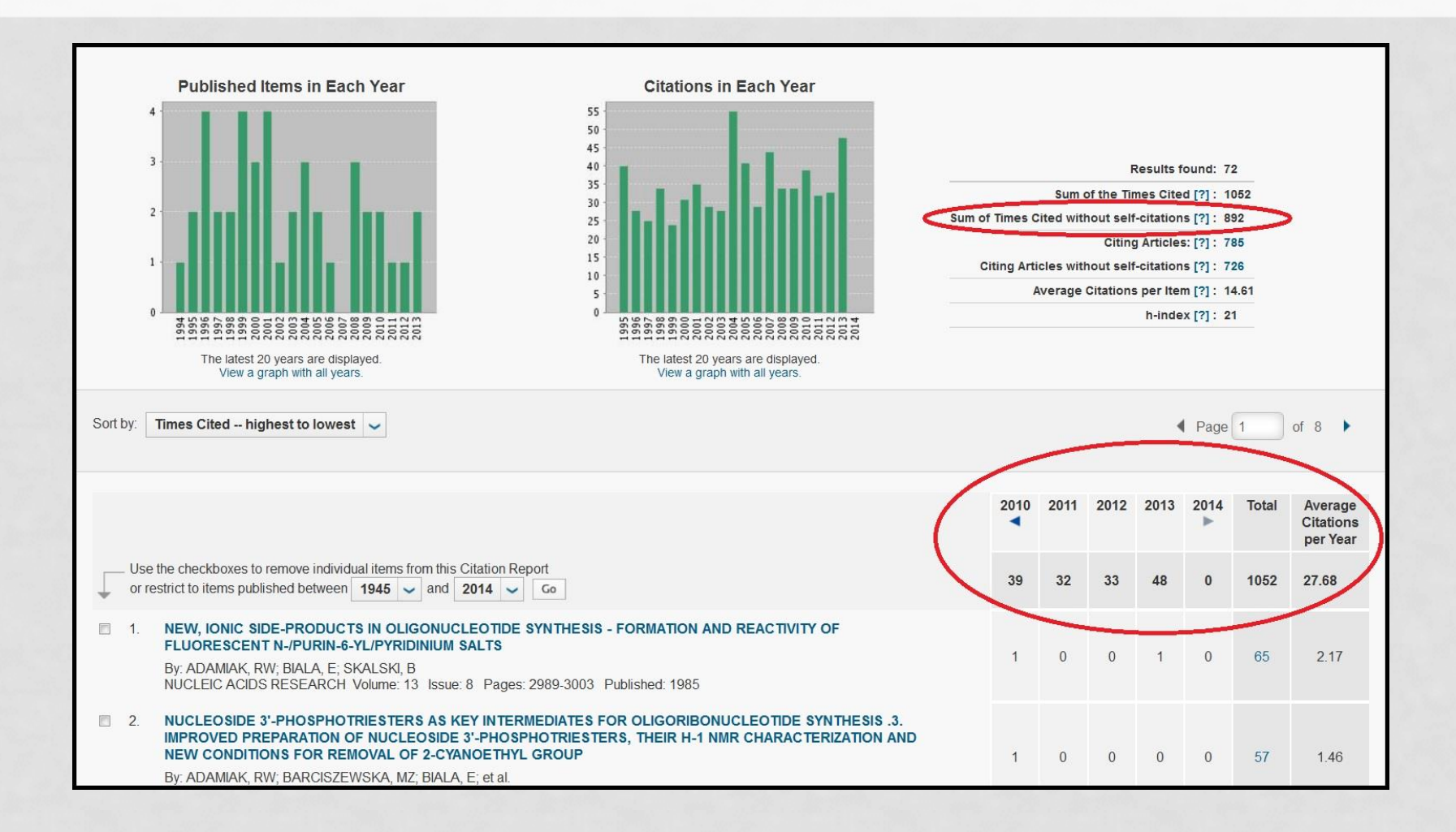

### PRZYGOTOWANO W DZIALE ZARZĄDZANIA WIEDZĄ

W przypadku pytań prosimy o kontakt: Justyna Ortman maczuga@imp.lodz.pl

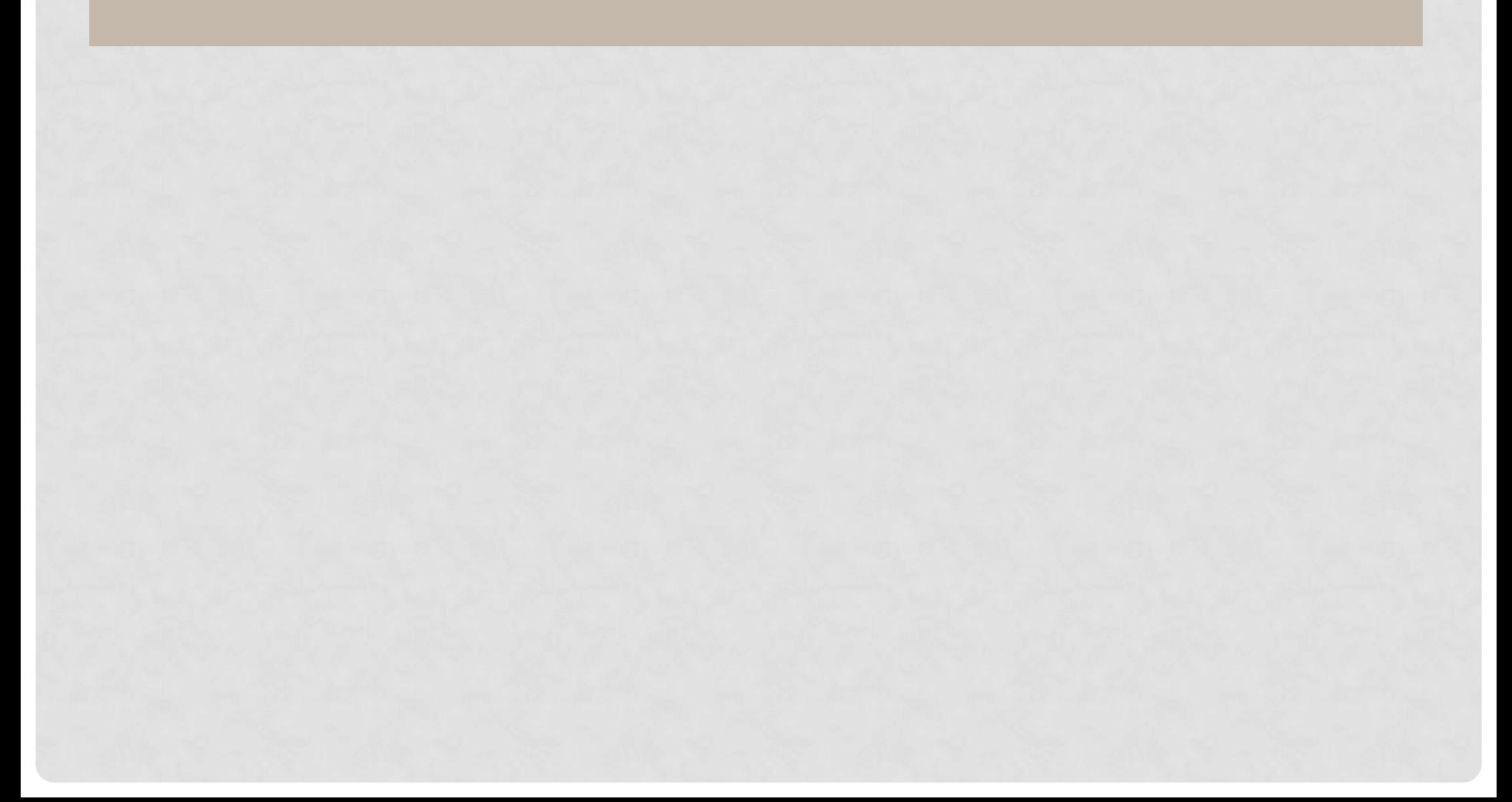